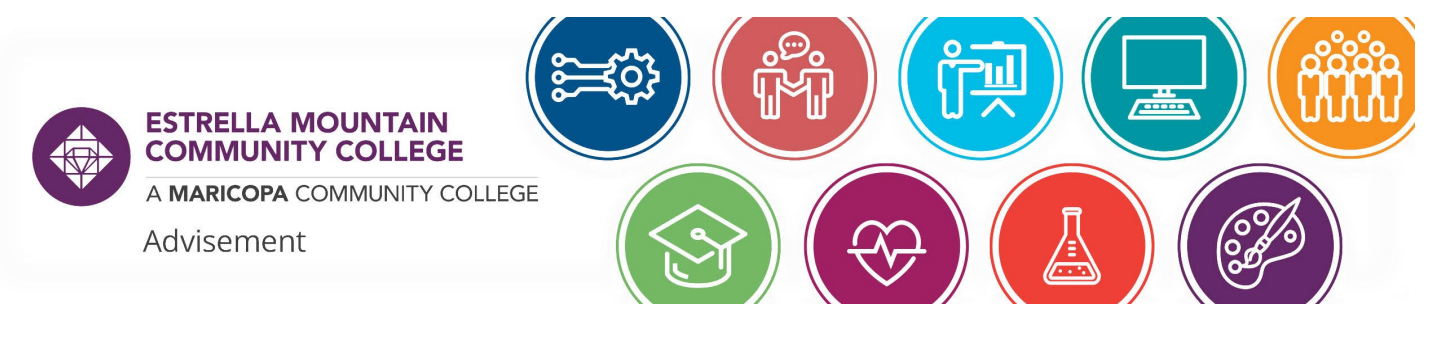

## HOW TO ACCESS ADVISING NOTES

- 1. Navigate to your Student Center at https://my.maricopa.edu
- 2. Log in using your MEID and password
- 3. Click the "Academic Progress" tile

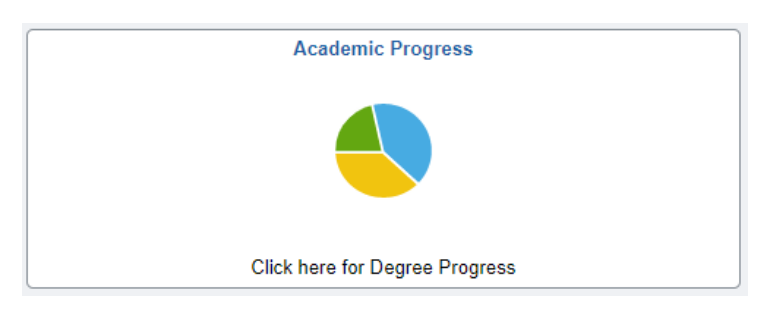

4. The screen will default to "My Advising Notes"

## **Maricopa Community Colleges Advising Notes**

Use this page to view notes for the selected student.

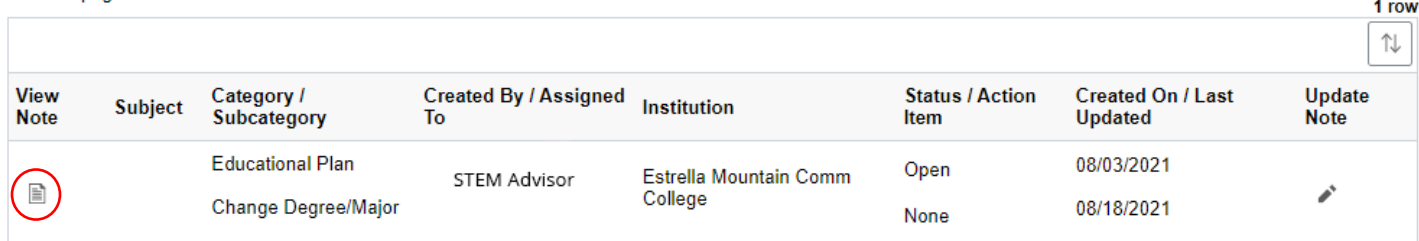

5. Click the "View Note" icon to see the information that your advisor left for you.

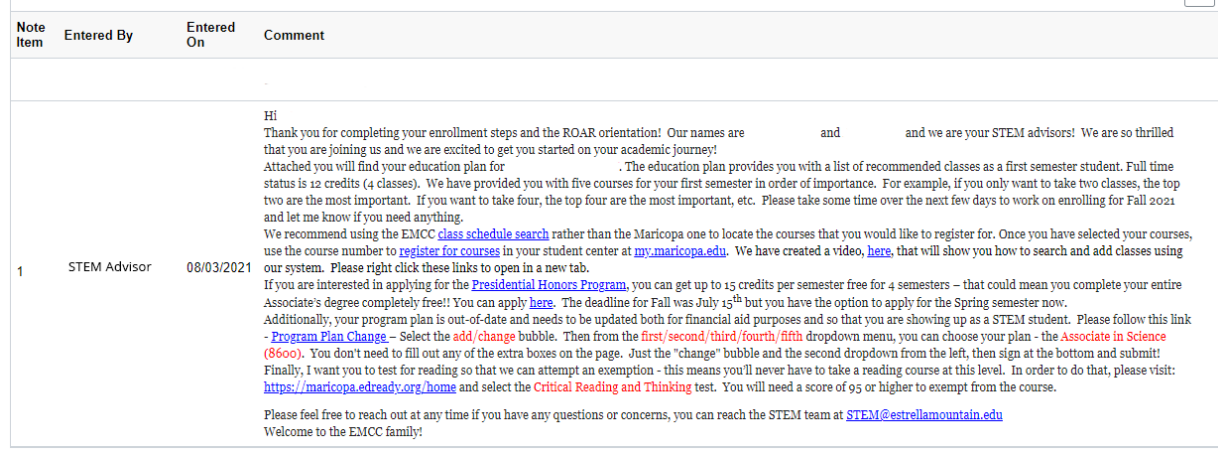

6. At the bottom, click on the attachment to download any documents your advisor uploaded for you.

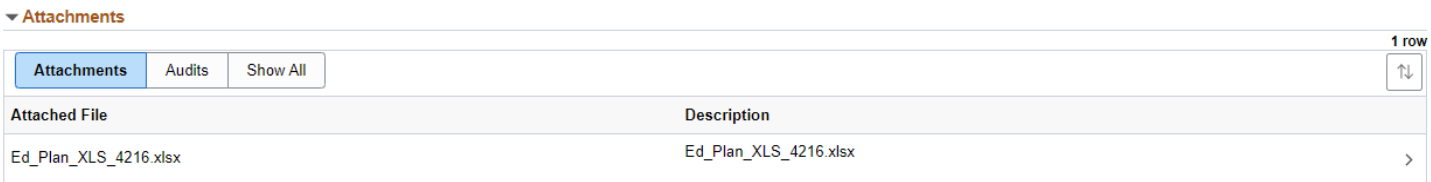

\*\*This is where you will find your education plans, check sheets, and graduation applications.\*\*

7. You can respond to a note that your advisor left you by clicking the blue "Update Note" button at the top right side of your screen.

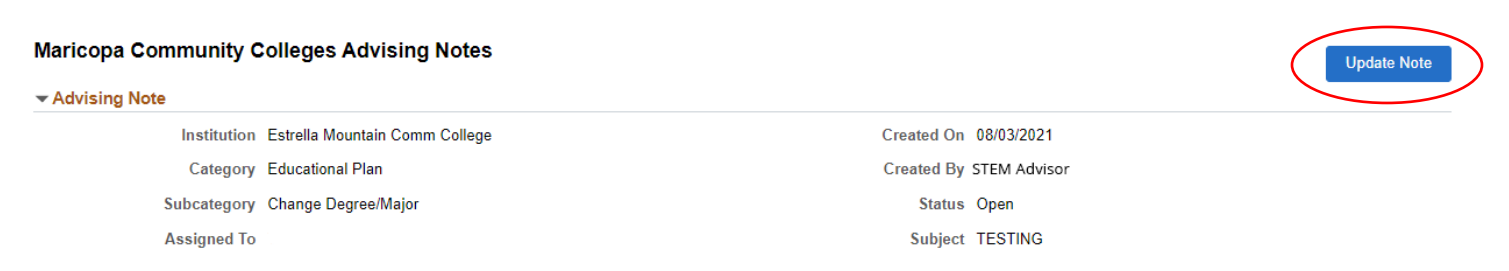

8. Then click the "+" icon on the left to write a message to your advisor in the pop-up window and click "Apply."

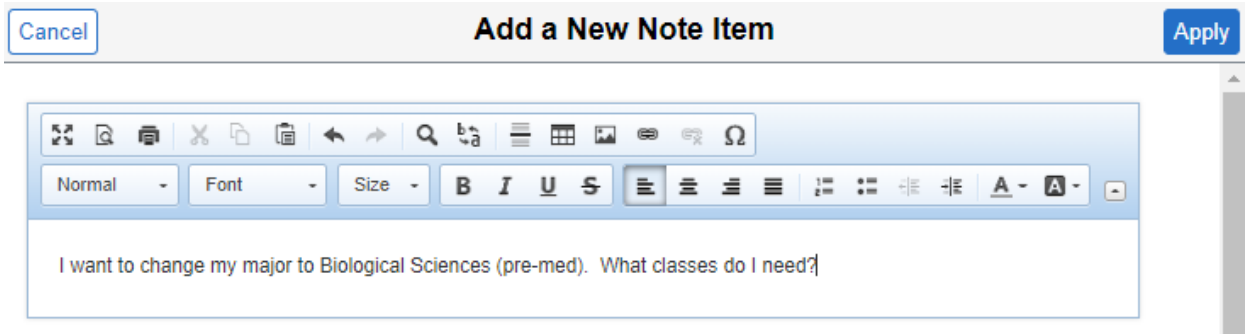

9. That will load and you can click the blue "Submit" box to send your note directly to your advisor within the threaded conversation.

The Maricopa County Community College District (MCCCD) is an EEO/AA institution and an equal opportunity employer of protected veterans and individuals with disabilities. All qualified applicants will receive consideration for employment without regard to race, color, religion, sex, sexual orientation, gender identity, age, or national origin. A lack of English language skills will not be a barrier to admission and participation in the career and technical education programs of the District.

The Maricopa County Community College District does not discriminate on the basis of race, color, national origin, sex, disability or age in its programs or activities. For Title IX/504 concerns, call the following number to reach the appointed coordinator: (480) 731-8499. For additional information, as well as a listing of all coordinators within the Maricopa College system, visi[t http://www.maricopa.edu/non-discrimination.](http://www.maricopa.edu/non-discrimination)